# Real-time Water Data – Quick Start Guide

Ver. 2020.3- June 2021

The Real-time Water Data Tool is a browser-based information and data presentation system that allows timely access to snow, surface and ground water monitoring data from stations across the Province. The tool allows you to graphically view data, reports, statistics, chart and download data.

## Contents

| User Interface              | 2  |
|-----------------------------|----|
| 1. View Types               | 3  |
| 2. Data View                | 4  |
| 3. Filter Data              | 7  |
| 4. Map Options              | 8  |
| 5. Legend                   | 10 |
| List View                   | 14 |
| Location View               | 15 |
| Data Set View               | 17 |
| Charts View                 | 22 |
| Reports View                | 28 |
| Dashboards                  | 29 |
| Data Parameter Explanations | 30 |

## User Interface

When you open the tool you will be presented with the Map view of all of the locations in the Province coloured by Location Type and defined in the Location Type Legend on the right.

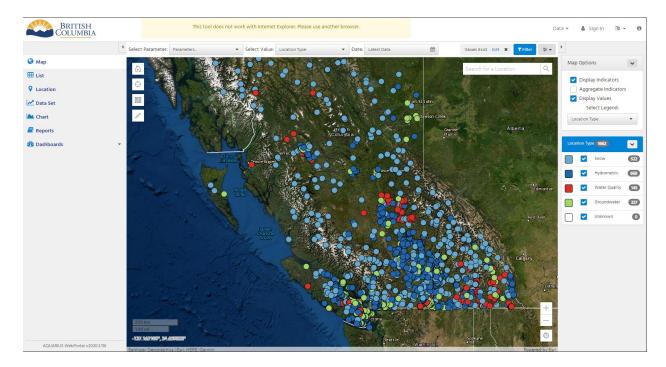

There are **5 main sections** of the user interface:

- 1. View Type
- 2. Data View
- 3. Filter Options
- 4. Map Options
- 5. Select Legend

By default, the "MAP" **View Type** is selected first.

## 1. View Types

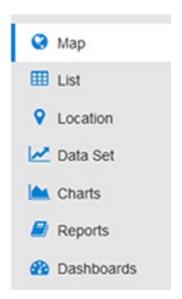

In this section, you can select which View Type you want to use to find your desired location.

- 1. Map = allows you to find a location using a map interface
- 2. List = allows you to select a location using a filtering table interface
- 3. Location = allows you to search for a location by name or browse a pre-defined location set
- 4. Data Set = allows you to search for a location and quickly view the location's data set
- 5. Charts = custom charts
- 6. Reports = custom reports by business folder and site name
- 7. Dashboards = Business Area overviews and links

### 2. Data View

The Data View is the main viewing area. The Data Context Selectors define what information shows in your Data View.

### **Data Context Selectors**

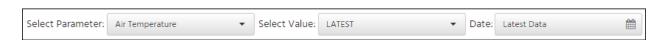

Select your parameter, value and date to return a data view showing all locations with data matching your selection. If there is a legend available for that parameter it will show on the right. Black dots indicate there is data but it is not current for the date you selected. Values that meet your selection will show adjacent to locations.

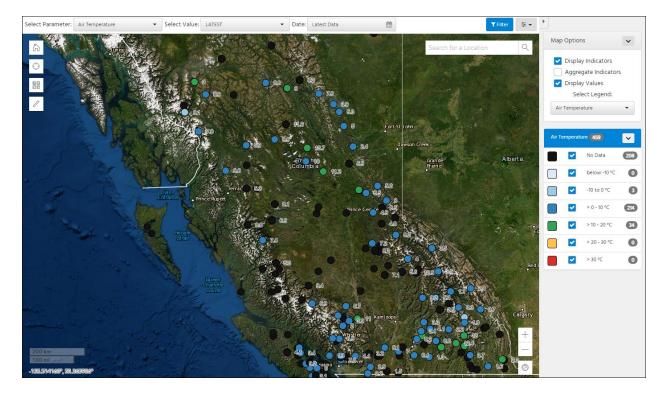

#### **NOTABLE FEATURES:**

a) SEARCH AND SELECT – By Parameter – a list of available parameters are available

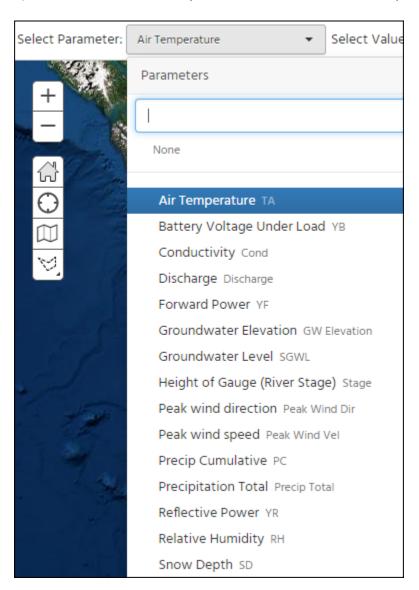

### b) SELECT DATE

The date defines the period of time that you want to view. **Latest** provides the most recent data looking back up to 24 hours. Periodic intervals of **Daily, Monthly, Yearly** allow you to view additional statistical values like max/average/minimum where available.

### c) SELECT VALUE

The values available will vary depending on the Parameter, Value and Date selected.

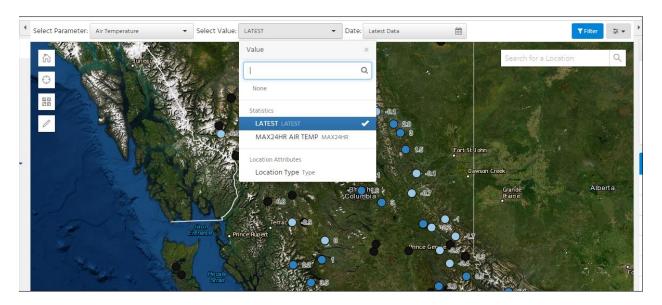

**Note:** if no data is showing on your map, or black dots without values are showing you may not have data for the value and date chosen. For instance, a latest value will not show if there hasn't been data transmitted in the last 24 hours. If you are looking for daily statistic there needs to be 24 hours of data to calculate so you may need to go back a day on the calendar to see daily statistics.

The Options menu contains useful functions listed below:

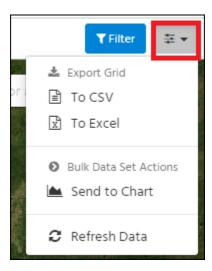

### 3. Filter Data

The Filter Data button is located near the top of the screen, beneath the Mode menu. There are options available to filter data based on Location attributes or by using a map selection.

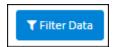

Different filters will be available depending on the screen you are viewing. For instance, on the map view with all locations showing the only filter available is 'Values Exist'. This will filter for stations with current data within the last 24 hours.

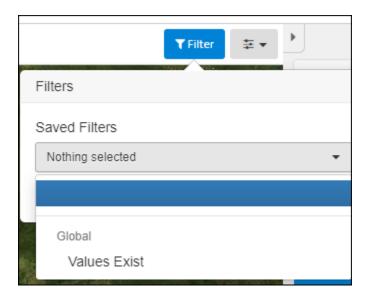

If you have selected a parameter, value and date, more filters will show as below. This allows you to view field visits, versus time-series. Primary datasets which are the most corrected when multiple time-series datasets exist for the same site.

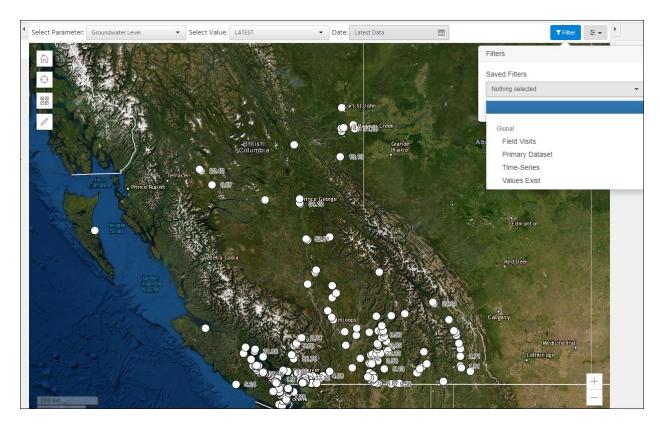

## 4. Map Options

The top left of the Map view shows various Map Options

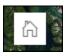

The home button will restore the default provincial view

The Zoom to current location will zoom to your location if you allow it access. This is handy if you are in the field and want to zoom to your location

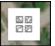

This button allows you to select from available base maps

The filter by map select tool allows you to draw a circle, rectangle or polygon allow your area of interest and then list or export

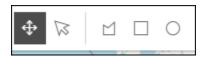

For example, use the tool to filter your locations of interest

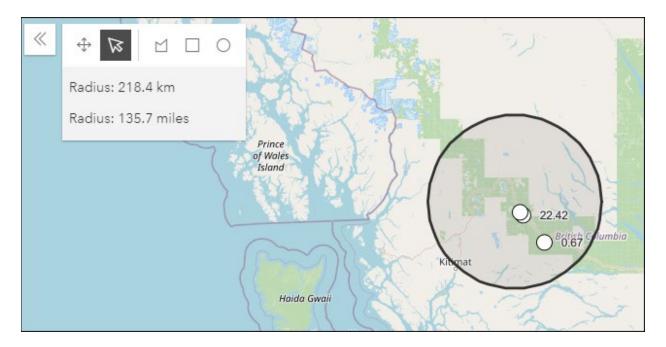

Click on the List tool to see a list of the locations

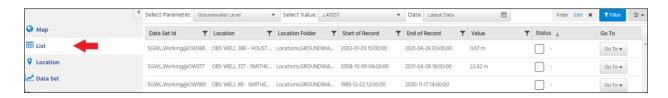

If you cannot see all the locations you want, you may have to Clear a filter.

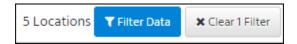

## 5. Legend

Legends may be available depending on the Parameter, Value and Interval selected.

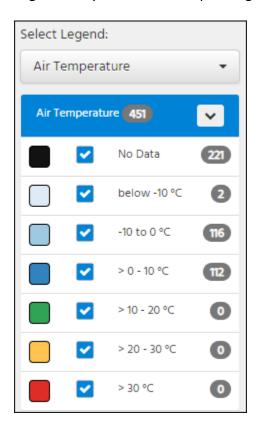

The initial map view of all locations has two legends available to select

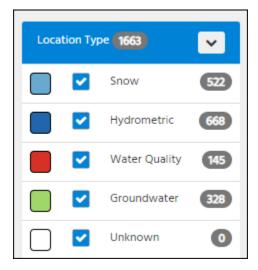

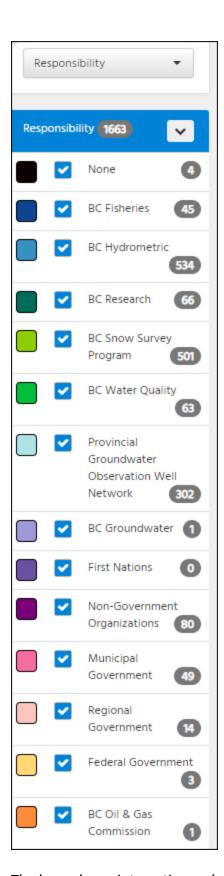

The legends are interactive and allow you to turn off/on to limit your selection

## User Tip:

## Collapsible sidebars

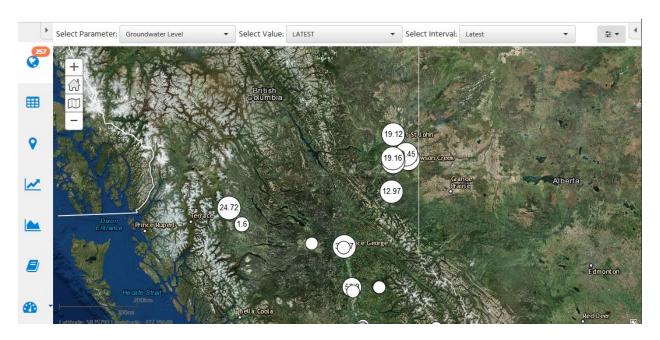

To increase the space of the **Data View**, click on the arrows to collapse the **View Type** and **Legend & View Options** sidebar.

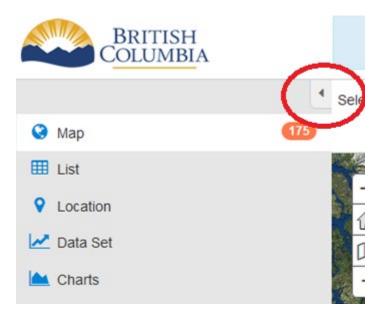

### List View

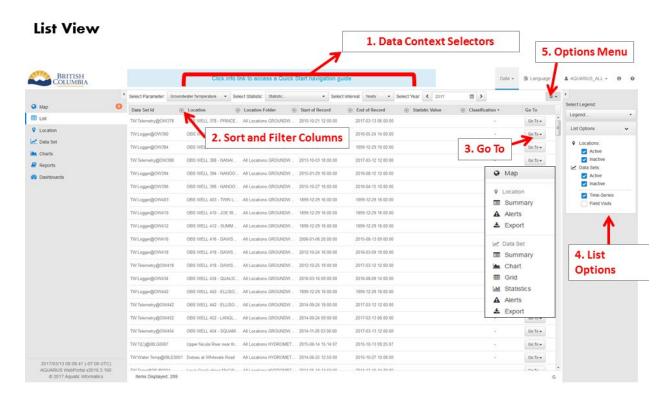

The List View displays all data for a selected parameter in a grid (table) format. Here you can select the data, statistic, and interval of interest; sort and filter data; and export to a variety of formats.

- 1. **Data Context Selectors:** use this menu to change the parameter, value, interval, and date range displayed. The available value will change based on the parameter and interval selected.
- 2. **Sort and Filter Columns:** use the filter button to isolate sites of interest. Clicking on a column header changes the sort order of the data set.
- 3. **Go To:** the Go To allows you to navigate to different views of the dataset.
- 4. **List Options:** use toggles on the list options to narrow down values of interest on the list view. e.g. timeseries versus field visit.
- 5. **Options Menu:** use the options menu to export data, reset sort orders, clear filters, refresh data, and access the full user guide.

### **Location View**

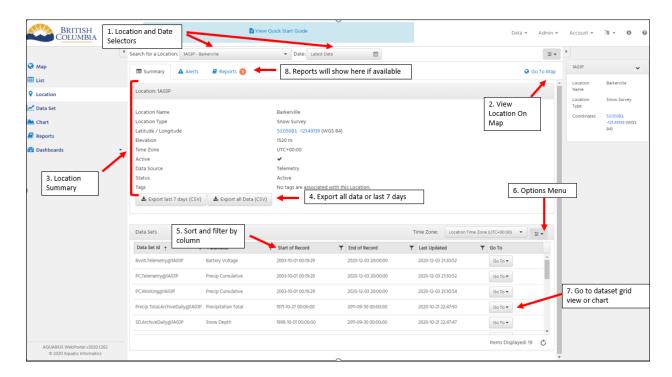

The Location View allows you to search by site name or site ID and provides a detailed overview for an individual site. Here you can view or export data associated with a site of interest.

- 1. **Data Context Selectors:** use this menu to change the location, interval, and date range displayed. You may select from the drop down list, or use the search bar.
- 2. View Location on Map: press the Go To Map link to view the selected location spatially.
- 3. **Location Summary:** review the metadata for the selected site.
- 4. **Export Data:** export data from a pre-set time frame to CSV or export all data to CSV using the buttons in the location summary. To create a custom export, use the export tab located below the Data Context Selectors.
- 5. **Sort and Filter Columns:** select the filter icon to narrow down data of interest. Clicking on a column header changes the sort order of the dataset.
- 6. **Options Menu:** use this menu to export data, reset sort order, clear filters, refresh data, and access the full user guide.
- 7. **Go To:** the Go To button displays the selected location on the map, summary, chart, grid, statistics, or export views.
- 8. **Reports** If reports are available they will be linked here.

By clicking on the Go To dropdown beside the dataset you can view the data, chart the data, export the data.

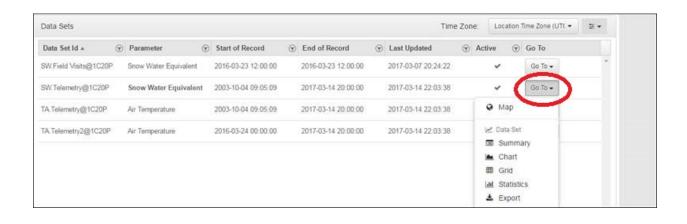

### Data Set View

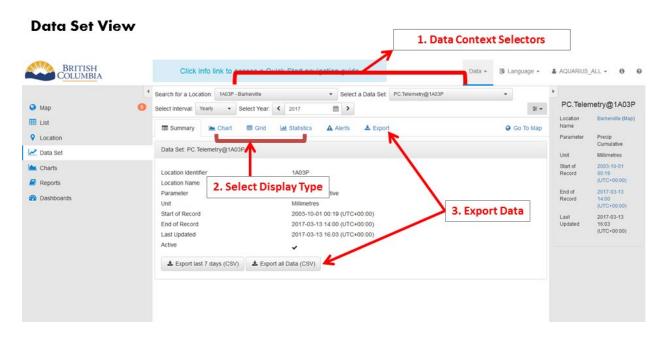

The Data Set View is the launch pad to view data charts, grids, or statistics for an individual site. Use the tabs at the top of the page to toggle between data set types, or export data from the main Data Set page.

- 1. **Data Context Selectors:** use the drop-down menu to search for or select a site of interest. Select a dataset and set the interval and date range to narrow down data results.
- 2. **Select Display Type:** the tabbed items at the top of the page display the selected data in a variety of formats as a chart, grid (tabular), statistics or alerts.
- 3. **Export Data:** export data from a pre-set time frame to CSV or export all data to CSV using the buttons in the Data Set summary. To create a custom export, use the export tab located below the Data Context Selectors.

The Chart tab is the second tab within the Data Set View. This allows you to see the change in values over time. You can use the preconfigured charts or customize your own charts and export them as .PNG, JPG, or .PDF files.

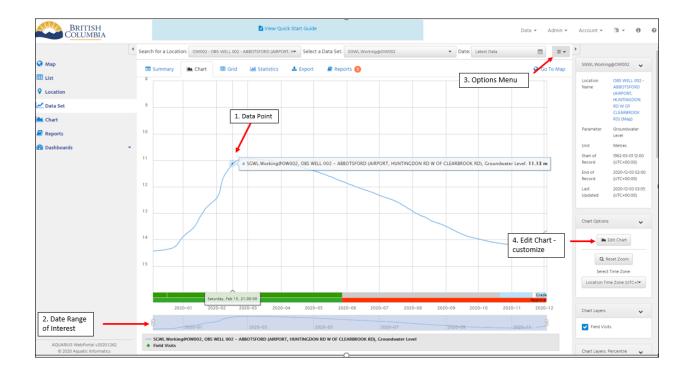

- 1. **Data Point:** hover over a data point in the chart to view its value.
- 2. **Date Range of Interest:** use your mouse to click and drag across the chart to zoom in to a date range of interest or use the blue navigation screen at the bottom.
- 3. **Options Menu:** use the options menu to export an image of the chart to PNG, PDF, or JPG. Alternatively, export the selected data to Excel, PDF, or CSV.
- 4. **Create Custom Chart:** press the Edit Chart button to add or format axis, change the chart type, add additional data sets, and save your custom chart.

The Grid tab is the third tab within the Data Set view. This allows for sorting, filtering, and exporting of data.

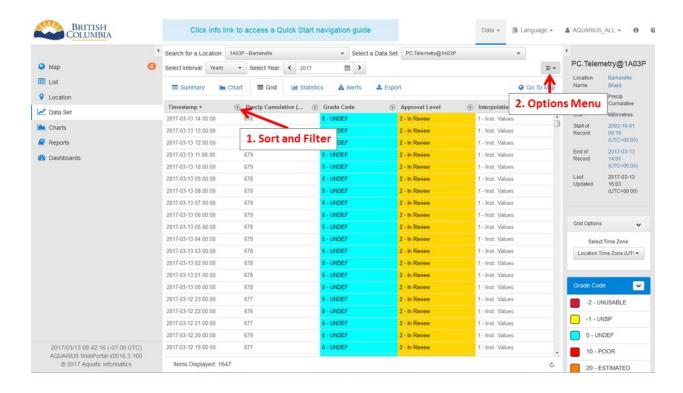

- 1. **Sort and Filter Columns:** select the filter icon to narrow down data of interest. Clicking on a column header changes the sort order of the dataset.
- 2. **Options Menu:** use this menu to export data, reset sort order, clear filters, refresh data, and access the full user guide.

The Grid View allows you to view the data in a tabular format with the grade and approval level showing. You can also adjust the time zone if you want to view the telemetry data (UTC) in local time (PST).

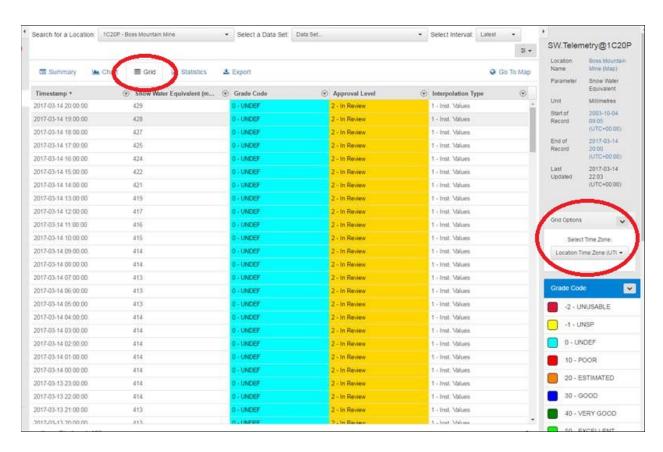

The Statistics tab is the fourth tab within the dataset view. This displays prepopulated statistics that have been calculated against the selected dataset. Not all parameters will have statistics.

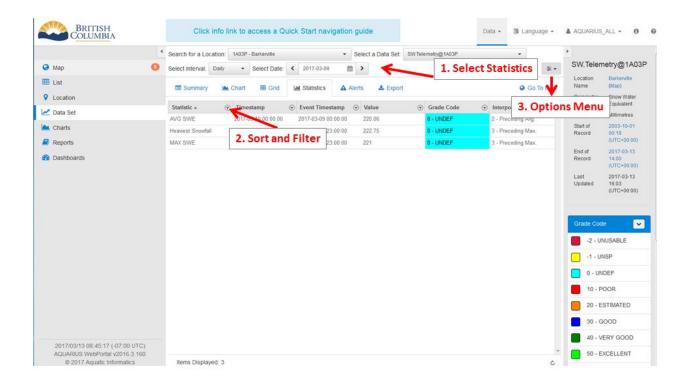

- 1. **Select Statistics:** use the drop-down menus to select the data set, interval, and date range of interest. Not all options in the drop-down menu will have statistics calculated, so some selections will result in an empty data set.
- 2. **Sort and Filter Columns:** select the filter icon to narrow down data of interest. Clicking on a column header changes the sort order of the dataset.
- 3. **Options Menu:** use this menu to export data, reset sort order, clear filters, refresh data, and access the full user guide.

You can **Export** the full period of record to various file formats.

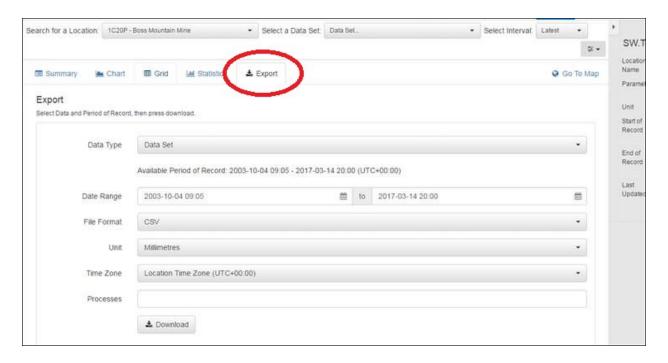

### Charts View

The Charts view contains preconfigured charts for select locations, intervals, or data sets. From here, you may also create a custom chart.

1. **Display Preconfigured Chart:** commonly accessed charts will be created in advance by a System Admin. Select an interval of interest, then view available charts for that interval.

The Chart View defaults to the last 7 days of data. You can change the interval, or Edit the Chart using the Chart Options.

**Select Interval** – allows you to view latest 7 days (default), Daily, Monthly, Yearly or chose Custom Dates

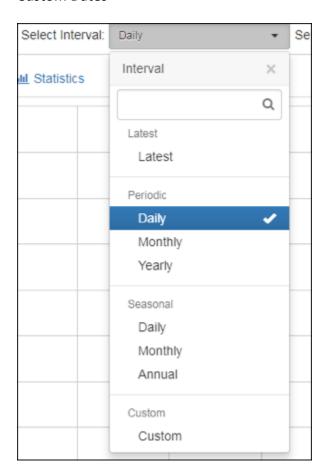

**Seasonal Intervals** allow you to display more than one year of data on the same chart (see screenshot below):

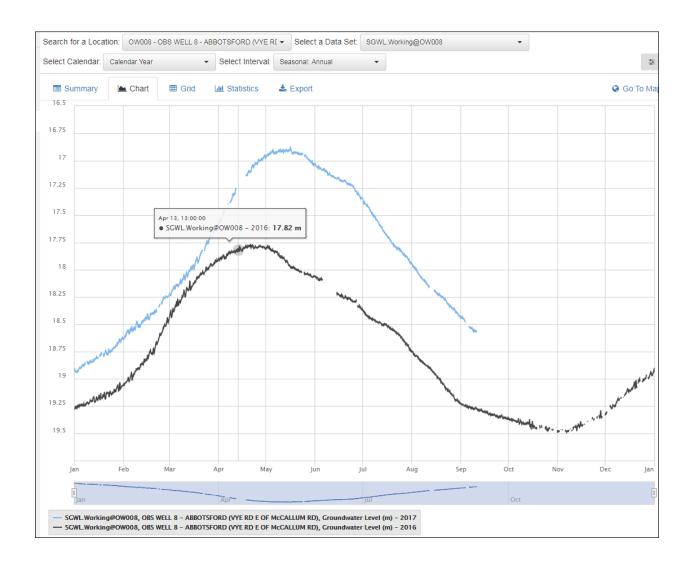

The Chart Options allow you to Edit the Chart, add text, add additional Data Sets or Statistics to your chart, or adjust colours and chart type.

1. Use the five tabs at the top of the Edit Chart interface to edit your chart

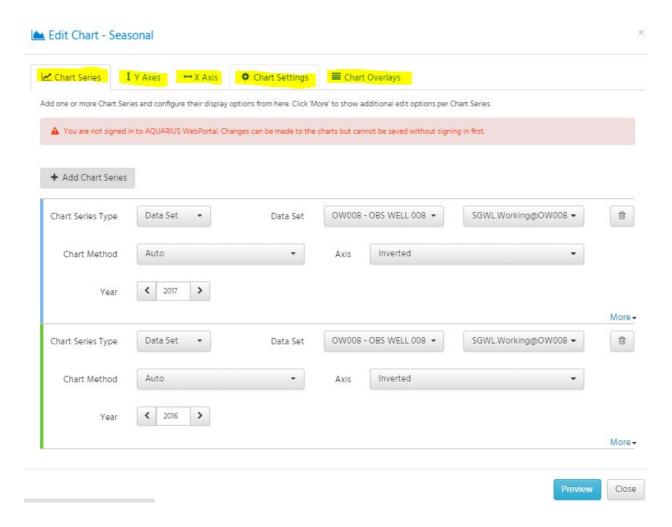

2. Clicking the blue More button on the bottom right of Data Set tab allows you to alter colours, line types, widths,...etc. When you are finished, click the Less button. After completing the changes you want on your chart click the Preview button.

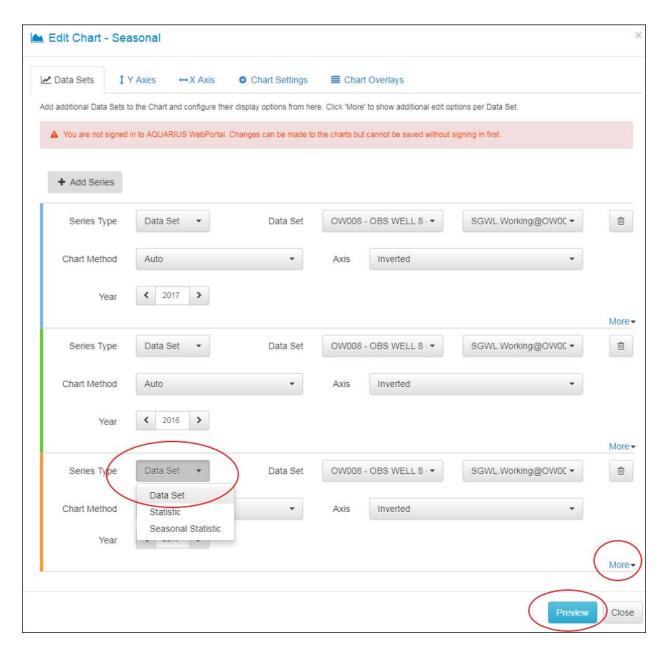

3. By clicking on the options box on the top right of the chart, you can export the chart to PNG, PDF, or JPG formats.

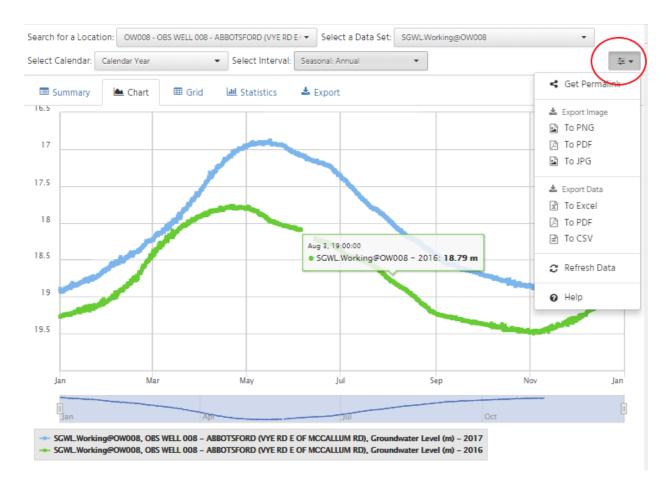

OPTION: Add Percentile Bands to your chart by clicking the checkbox in the Chart Overlays.

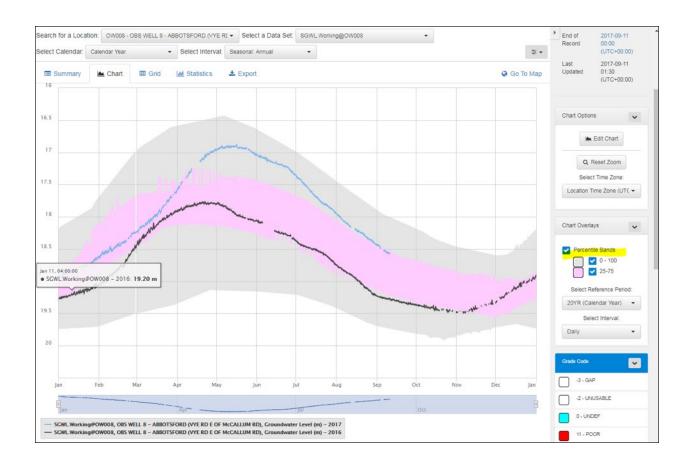

## Reports View

The Report View provides a list of pre-configured reports that are available for download to PDF in a standardized format. Using the right-hand panel, select the site of interest to open that site's folder. Click on the report title to download.

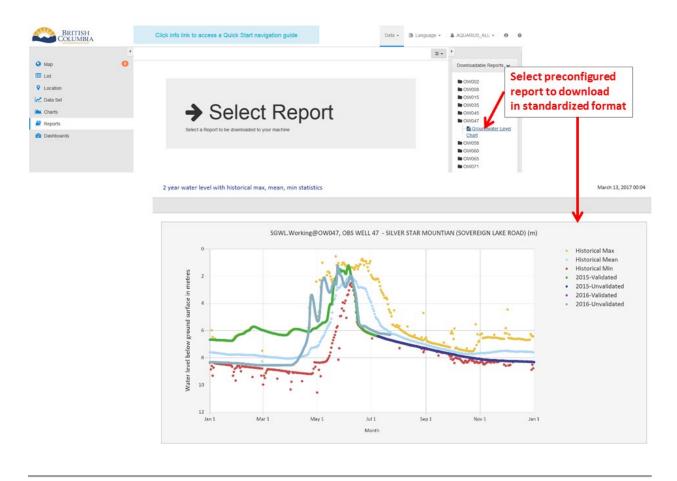

## Dashboards

Dashboards display various Business Area links and information including charts, tables, videos and websites.

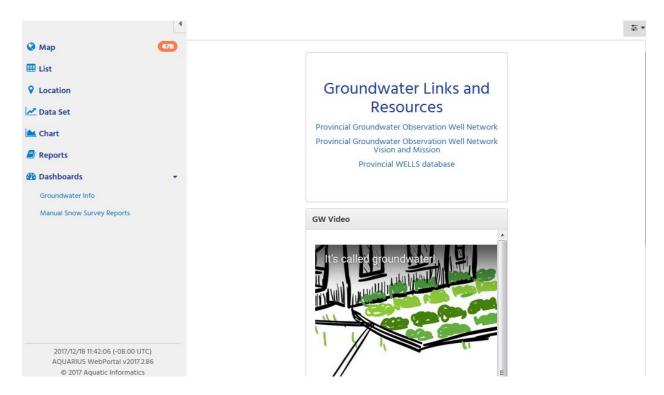

The Dashboard view contains useful information or program updates. New content is added to the dashboards regularly.

### **Data Parameter Explanations**

The Aquarius Reporting Tool displays locations that monitor and record environmental data including automated continuous and manually collected data. Descriptions of parameters available in the Aquarius Database are listed below:

- Air Temperature (TA): The temperature of air measured electronically in degrees Celsius
- **Barometric Pressure:** also known as atmospheric pressure is the pressure with the atmosphere of the Earth. Barometric pressure impacts pressure transducer readings.
- **Conductivity:** is a measure of water's capability to pass electrical flow. This ability is directly related to the concentration of ions in the water. These conductive ions come from dissolved salts and inorganic materials such as alkalis, chlorides, sulfides and carbonate compounds.
- Conductivity: Conductivity is a measure of the ability of water to pass an electrical current. Because dissolved salts and other inorganic chemicals conduct electrical current, conductivity increases as salinity increases. Conductivity is also affected by temperature: the warmer the water, the higher the conductivity.
- **Cumulative Precipitation (PC):** the amount of accumulated precipitation measured in mm in a device like a tipping bucket or a pipe. This value will continue to climb until the device is emptied.
- **Discharge:** The amount of water flowing through a stream, river or creek at any given time. Discharge is typically measured in units of cubic meters per second (m3/s).
- **Groundwater Level (SGWL):** The depth in metres (m) measured down from the ground surface to the water level in a well. The larger the value the lower the water level in the well.
- **Groundwater Elevation (GWE):** The depth in metres (m) measured down from the ground surface to the water level in a well added to the local elevation (above sea level).
- **Height of Gauge (Stage):** The height of the water above a set reference level measured in metres (m). The river stage is related to discharge but not equivalent and more information (i.e. a ratings curve) is required to calculate discharge from river stage.
- Relative Humidity: Is a ratio, expressed in percent, of the amount of atmospheric
  moisture present relative to the amount that would be present if the air were
  saturated. Since the latter amount is dependent on temperature, relative humidity is a
  function of both moisture content and temperature.
- **Snow Depth (SD):** the depth of snow measured in cm.
- Snow Water Equivalent (SW): A measurement of how much liquid water is being stored in the snow-pack at a particular location. It can be thought of as the theoretical depth of liquid water (in mm) if the entire snow-pack were instantaneously melted. SW values are obtained by taking the weight of the snow pack over a snow scale or snow pillow.
- **Specific Conductance:** Measures a fluids ability to transmit electrical current which is related to the amount of ions in the water.
- **Total Precipitation**: Total Precipitation represents a total amount of precipitation for a given time period (e.g. hourly, daily, monthly).

- **Turbidity, ntu:** Turbidity is the cloudiness of a fluid caused by suspended solids which can be used as an indicator to monitor water quality. NTU stands for Nephelometric Turbidity Unit and signifies that the instrument is measuring scattered light from the sample at a 90-degree angle from the incident light.
- Water Temperature (TW): the temperature of water measured electronically in degrees Celsius (oC )
- Wind Direction (Wind Dir): the wind direction measured in degrees.
- Wind Velocity (Wind Vel): the velocity or speed of the wind measured in kilometers per hour (km/hr).